How to Sign Up for

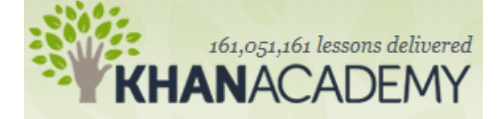

Step 1: Go to the following address: **khanacademy.org**

Step 2: Click on the "Login" button found in the top right of the page

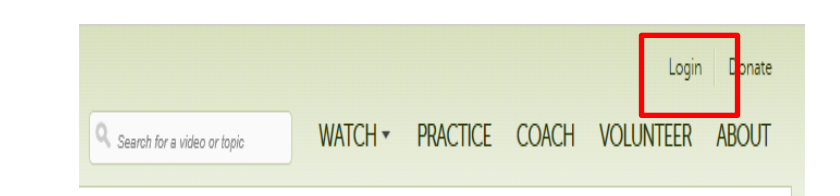

Step 3: Select "Don't have an account yet? Create one"

Login to Khan Academy with Login with a Khan Academy account: Google Email or username OR Password **facebook** Forgot password? Login Don't have an account yet? Create one

Step 4: Fill in an email address that you have access to (it will send you a confirmation email). Fill in your First AND Last name.

*Username*: Your last name and first initial

*Password:* Your student ID number

Step 5: After you have clicked the green "Signup" button, check your email and confirm your new account by following the link .

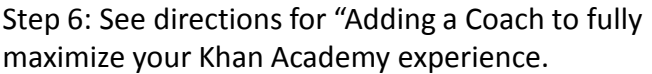

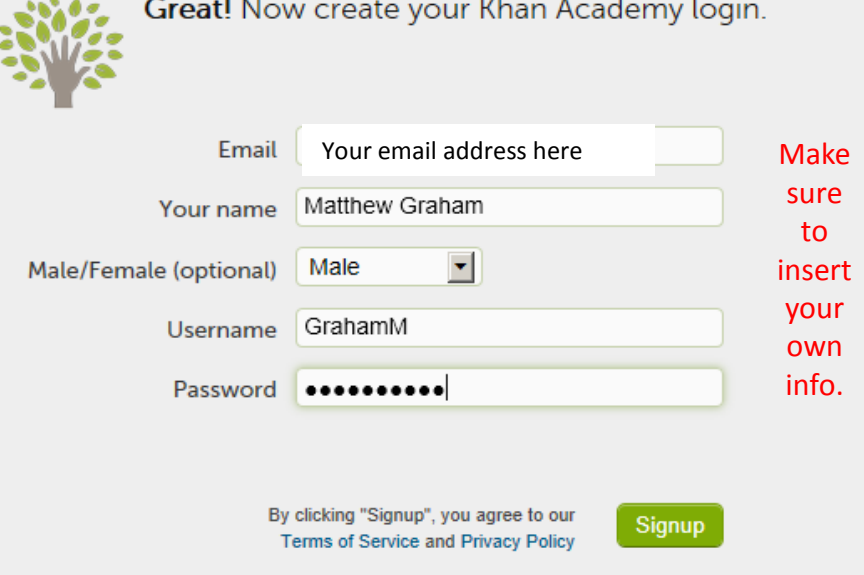

## How to Add a Coach to Enhance Your Khan Academy Experience

Adding a coach is incredibly easy and important to maximizing your time with Khan Academy. You can add both Mr. Graham AND a parent\* (see bottom) as a coach so we can both see the incredible progress you are making throughout the year and how hard you are working. Follow these simple steps to add Mr. Graham and a parent (parent is optional, but encouraged).

Step 1: Login to khanacademy.org.

You should see your name in the top right side of the website. Click on your name to access your account settings.

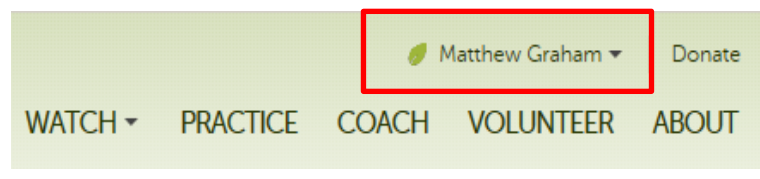

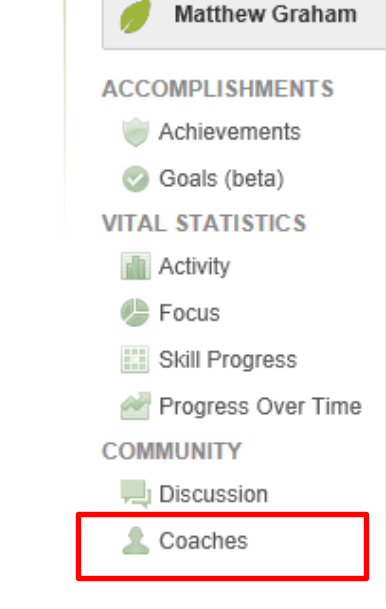

Step 2: On the left side of your screen, you should see a toolbar similar to the one shown to the right. Click on the "Coaches" option.

Step 3: Under the "Add a coach" option type in the following:

## **Matthew\_Graham@gwinnett.k12.ga.us**

*To add a Parent*, type in their Coach name\*\* into this blank.

## Note to Parents:

\*In order to watch your child's progress, you must first create an account following the same steps as your child did

\*\*Your "Coach Name" can be found by clicking on the "Coach" toolbar found in the upper right corner of the webpage

## Add a coach

Matthew\_Graham@gwinnett.k12. Add coach

Email Matthew\_Graham@gwinnett.k12.ga.us for any clarifying questions